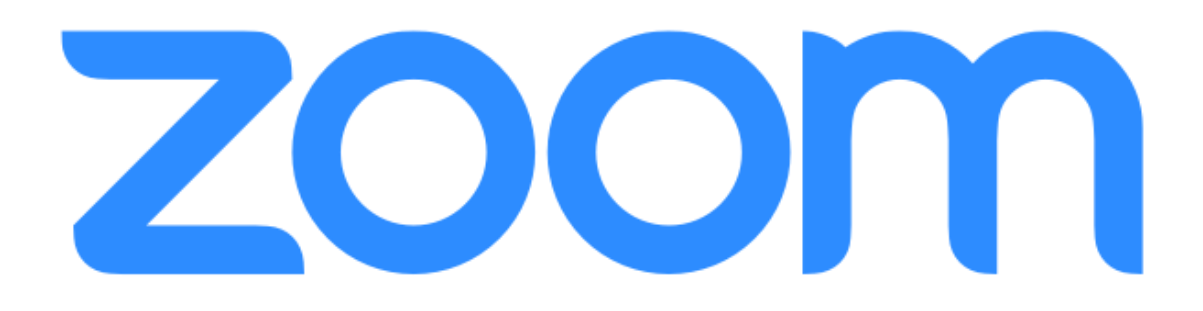

# **Istruzioni per l'utilizzo di Zoom**

Le immagini utilizzate in queste istruzioni sono relative all'uso di Zoom in un computer. Potrebbe esserci qualche differenza se si utilizzano dispositivi come smartphone o tablet.

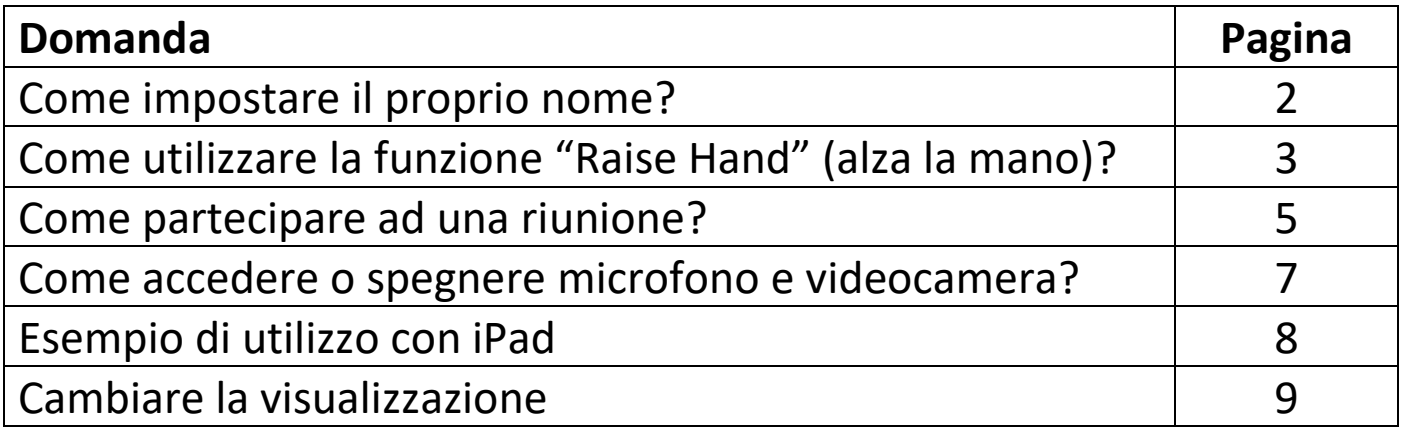

# **Come impostare il proprio nome?**

È molto utile impostare il proprio nome correttamente in modo che sia mostrato nella lista dei partecipanti (**Participants**).

• Quando ti unisci (**Join**)ad una riunione, puoi impostare **il tuo nome** in una finestra come questa:

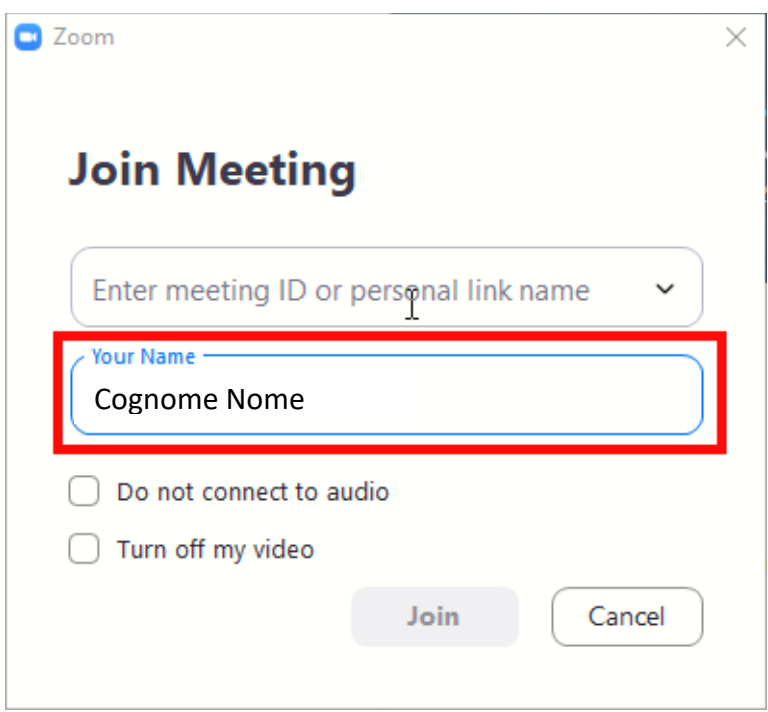

• Quando stai già partecipando ad una riunione, puoi cliccare sul pulsante **…** (appare in alto a destra quando passi con il mouse sopra la tua immagine) e selezionare **Rename (Rinomina)**:

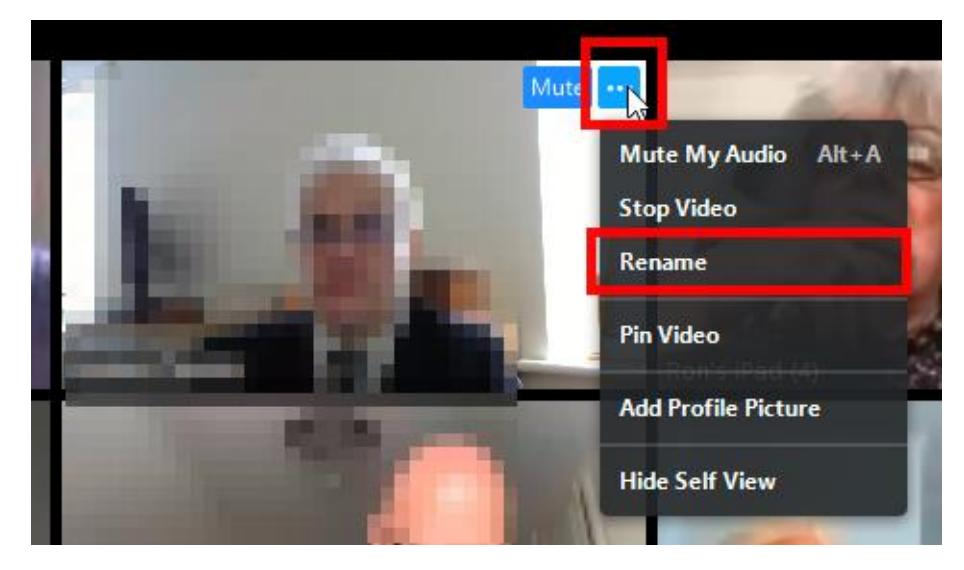

# **Come utilizzare la funzione "Raise Hand" (alza la mano)?**

Quando la videoconferenza riunisce l'intera congregazione utilizzare la funzione **Raise Hand** (alza la mano) facilita molto la gestione dei commenti.

• Quando **non** sei in modalità **Full Screen (schermo intero)**:

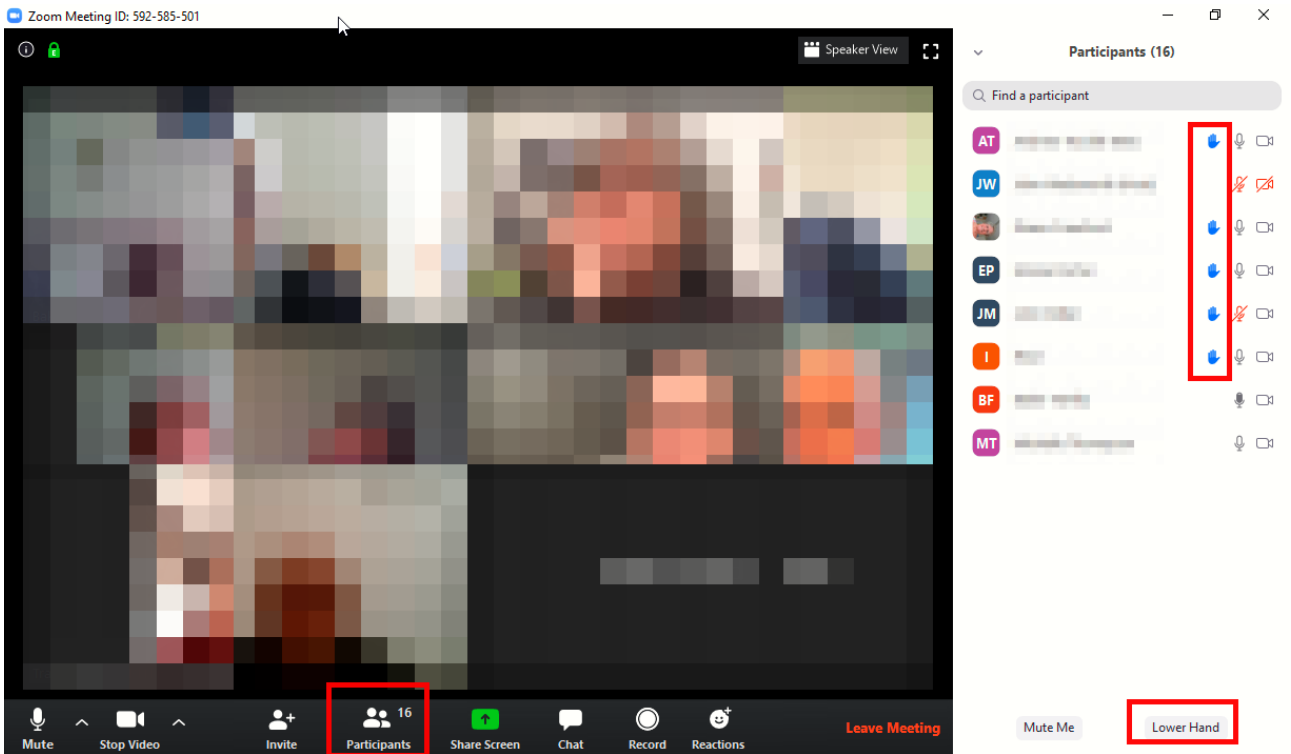

- Clicca su **Participants** (se necessario) per visualizzare la lista dei partecipanti a destra.
- Clicca su **Raise Hand** (alza la mano) oppure **Lower Hand** (abbassa la mano) per mostrare/nascondere il simbolo della **piccola mano**.

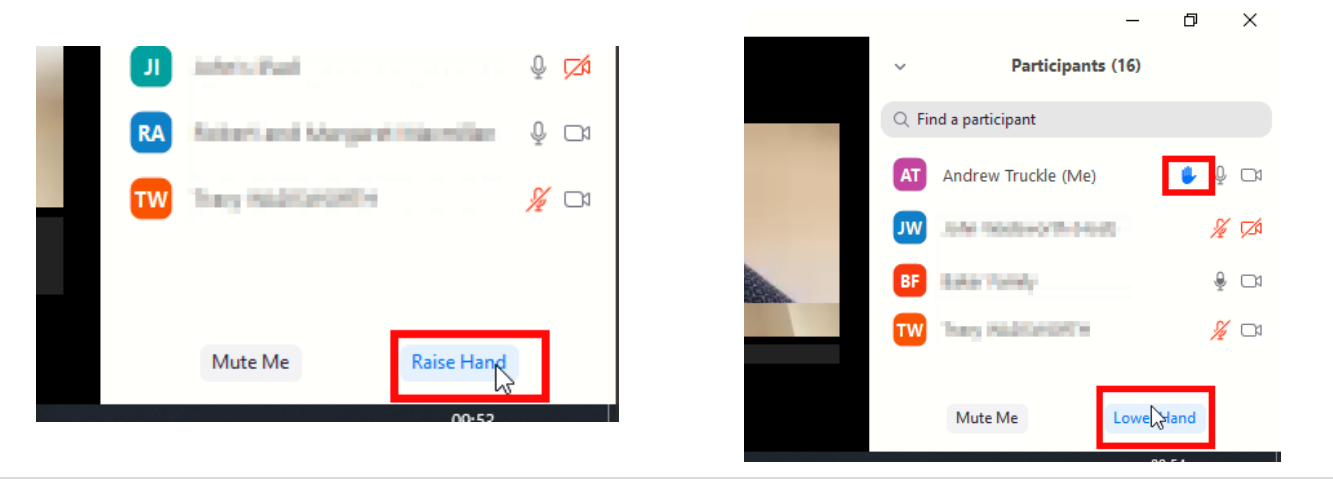

• Quando sei in modalità **Full Screen (schermo intero)**:

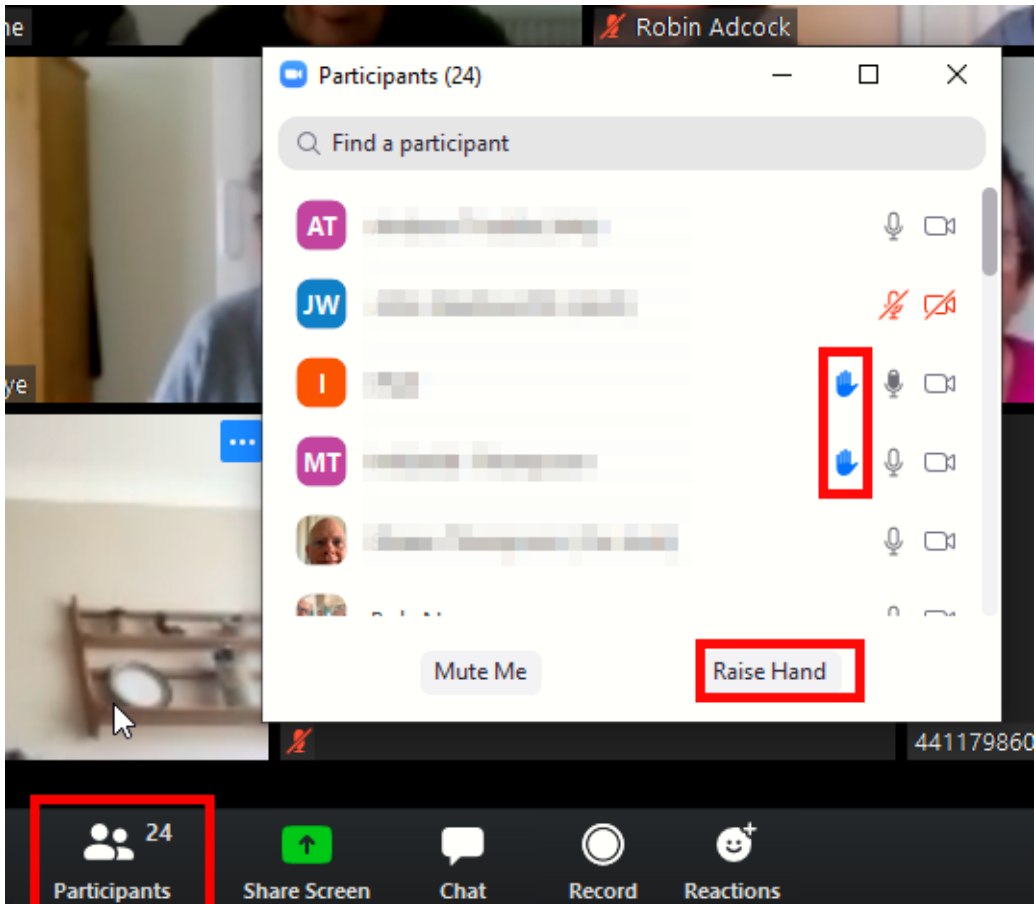

Come puoi vedere, funziona nello stesso modo. L'unica differenza è che la lista dei partecipanti è in modalità pop-up (fluttuante) e non ancorata nell'angolo destro del tuo schermo.

```
Scorciatoie da tastiera per alzare/abbassare la mano:
PC: ALT + Y
macOS: ⌥Y (option + Y)
```
#### **Come partecipare ad una riunione?**

Per partecipare alle adunanze con Zoom ci vengono forniti un **Meeting ID** (ID Riunione) e una **Password**. Avvia **Zoom** e poi:

• Passo 1 — Clicca su **Join**:

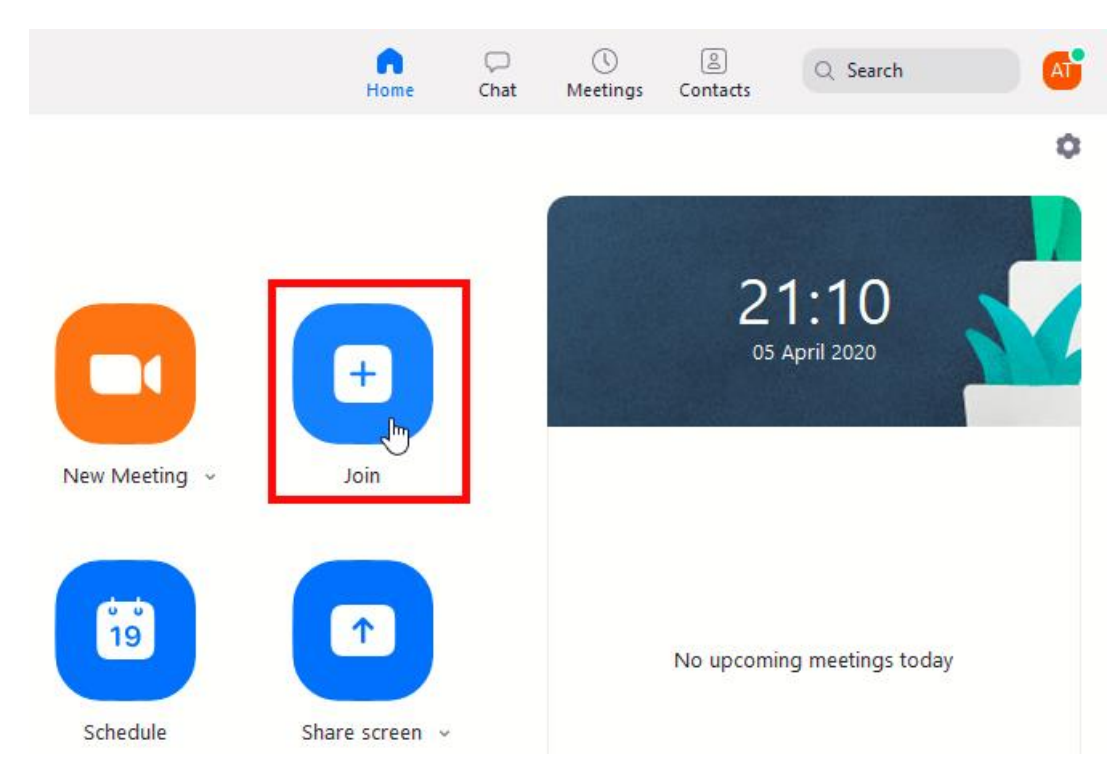

• Passo 2 — Digita il **Meeting ID** e clicca **Join**.

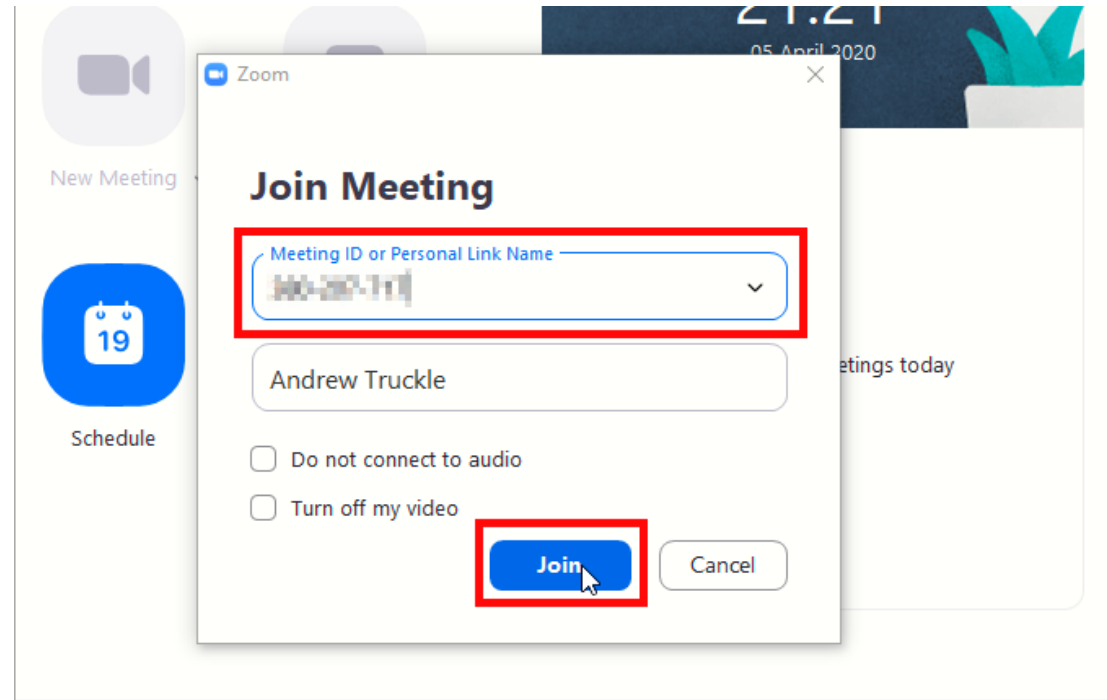

• Passo 3 — Digita la **Password** e clicca su **Join Meeting**:

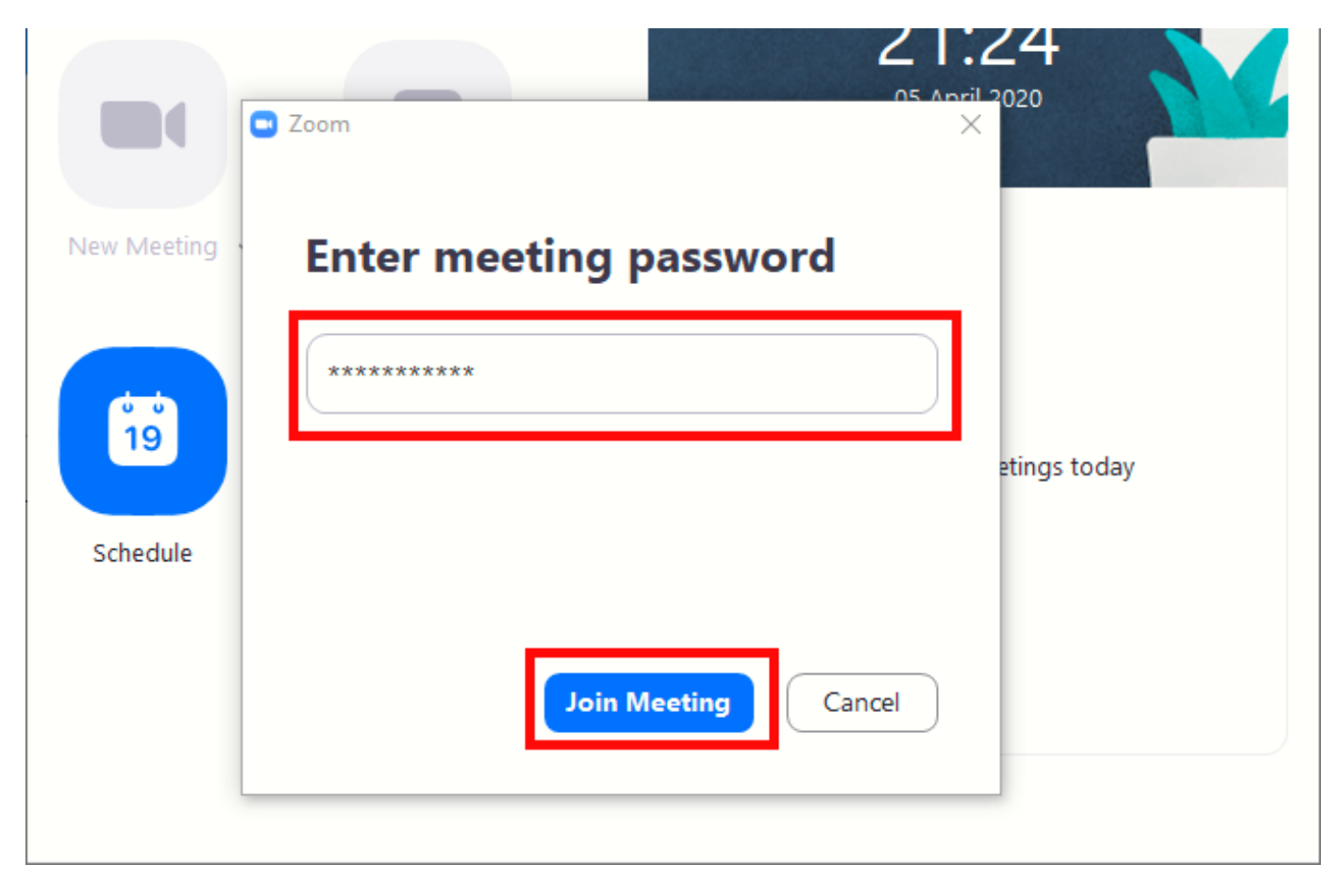

#### **Come accendere o spegnere microfono e videocamera?**

Durante le riunioni potrebbe essere necessario accendere o spegnere il proprio microfono o la propria videocamera.

Passando con il mouse sulla parte inferiore dello schermo (o della finestra di Zoom se non sei a tutto schermo), vedrai sulla sinistra i pulsanti per fare questo:

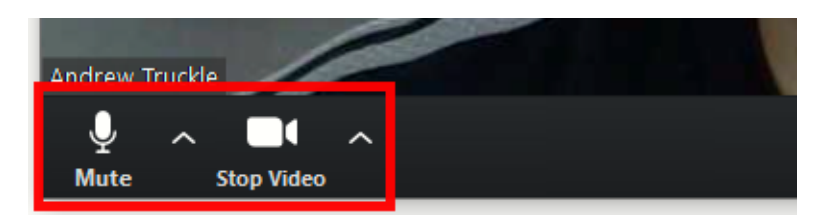

Tutto ciò che devi fare è cliccare su uno dei pulsanti per attivare/disattivare la funzione desiderata in questo modo:

# **Microphone**

- Mute (spegnere)
- Unmute (Accendere)

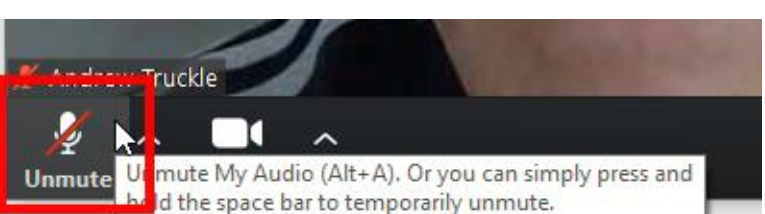

 Scorciatoie da tastiera: PC: **ALT + A** (oppure tenere premuta la barra spaziatrice macOS: ⇧⌘**A (shift + command + A)** Il microfono si attiva temporaneamente tenendo premuta la barra spaziatrice.

- Start Video (accendere)
- Stop Video (spegnere)

 Scorciatoie da tastiera: PC: **ALT + V** macOS: ⇧⌘**V (shift + command + V)**

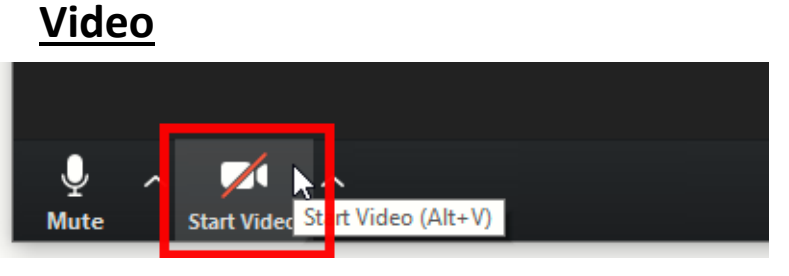

# **Esempio di utilizzo con iPad**

I vari dispositivi (come cellulare e tablet) dovrebbero funzionare tutti in modo simile. Ad esempio, ecco come appare una riunione Zoom su un iPad:

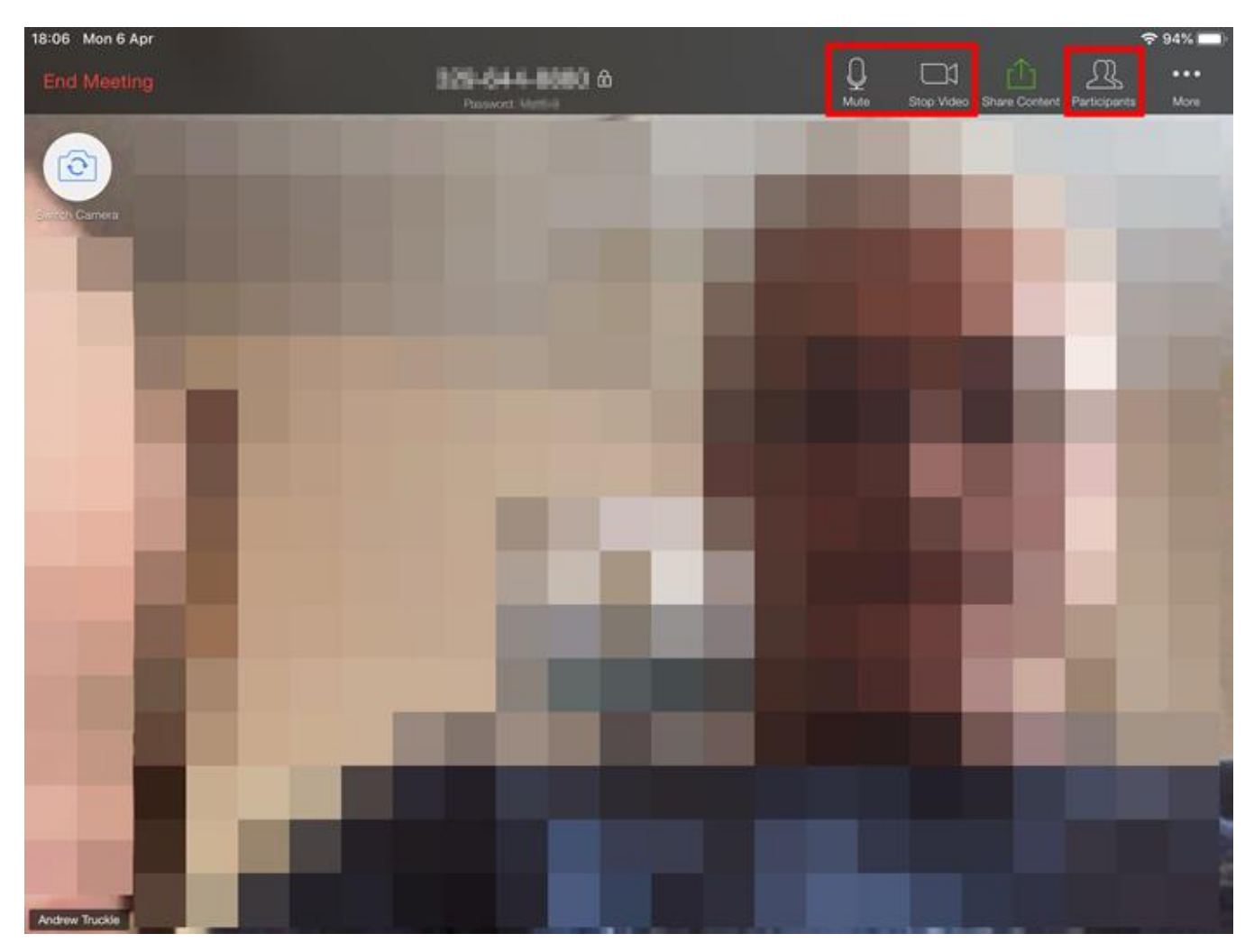

Come puoi vedere la barra degli strumenti si trova in alto e ci sono gli stessi pulsanti:

- Mute (spegne il microfono)
- Unmute (accende il microfono)
- Participants (lista partecipanti da cui è possibile alzare/abbassare la mano)

# **Cambiare la visualizzazione**

È possibile utilizzare diverse modalità di visualizzazione. Sul computer queste impostazioni sono disponibili in alto a destra:

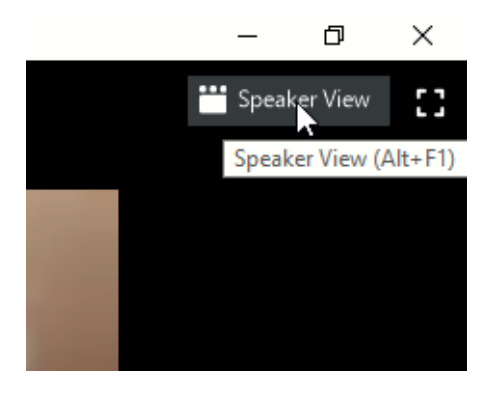

 $\times$ 凸 Gallery View Gallery View (Alt+F2)

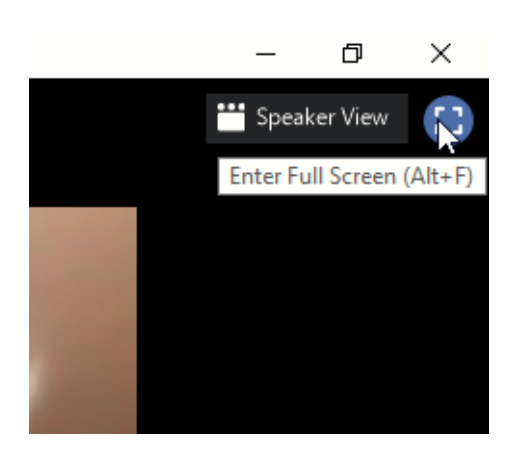

**Speaker View (vista oratore)** PC: **ALT + F1** | macOS**:** ⇧⌘**W**

Il partecipante che **sta parlando** viene mostrato a tutto schermo.

**Gallery View (galleria partecipanti)** PC: **ALT + F2** | macOS**:** ⇧⌘**W**

Viene mostrata una **galleria** di immagini dei partecipanti. In base al numero dei partecipanti la galleria può occupare una o più pagine tra le quali è possibile navigare.

# **Full Screen View (a tutto schermo)** PC: **ALT + F** | macOS**:** ⇧⌘**F**

Con questa modalità di visualizzazione Zoom occupa l'intero schermo.

Puoi uscire da questa modalità premendo il tasto **ESC**:

Press ESC or double-click to exit full screen mode